# Add / Edit Customer

To add a new customer manually, select  $\blacksquare$  Add in the toolbar and then (if a quick form selection dialog – select Manually at the bottom of the list).

The Add Customer page allows you to define a new client entity within PortaBilling®. The information on the top of the form is required. Information on all the other tabs is optional, and need not be provided when creating the customer. Once created, the customer cannot be changed from a retailer to a reseller, or moved under another reseller.

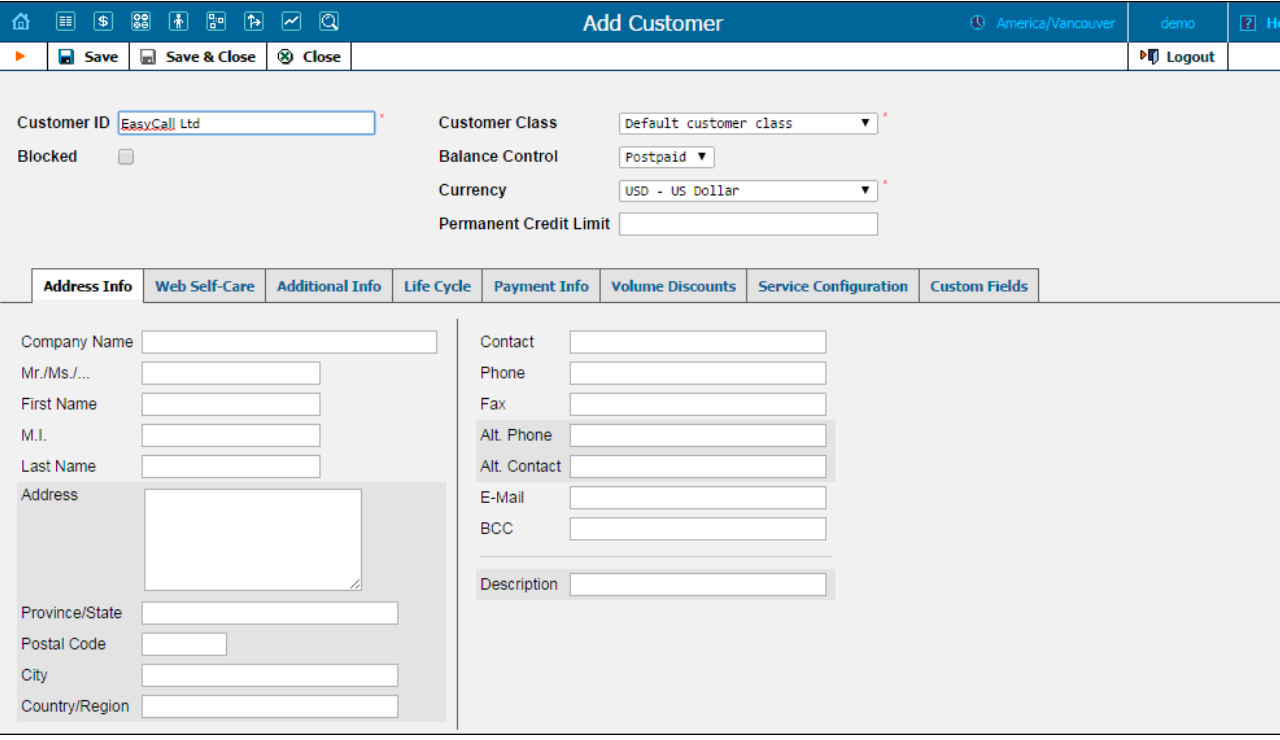

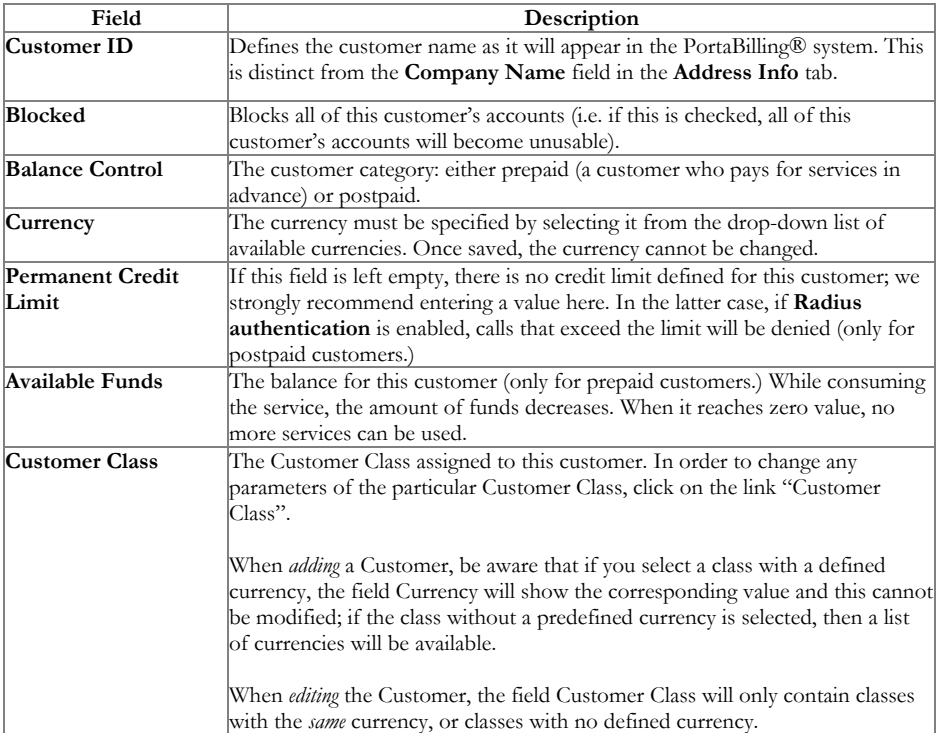

## Address Info

The Address Info tab provides most of the commonly required contact information. Also note that you may enable your account manager to receive a copy of every e-mail sent to the customer by entering his e-mail address in the BCC field.

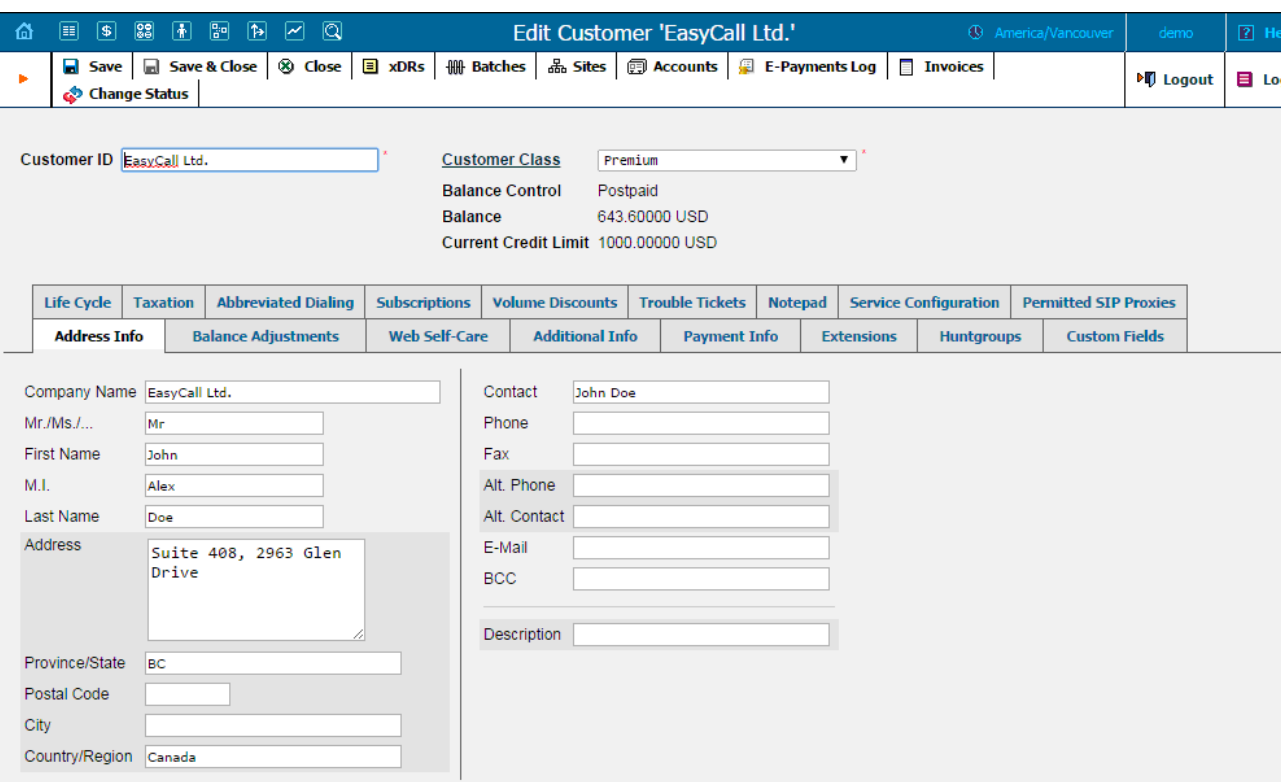

Enter a customer's mobile number in the Alt. Phone field to send SMS notifications.

### Balance Adjustments

The Balance Adjustments tab allows the administrator to correct a customer's balance (this tab is only available in Edit Customer mode).

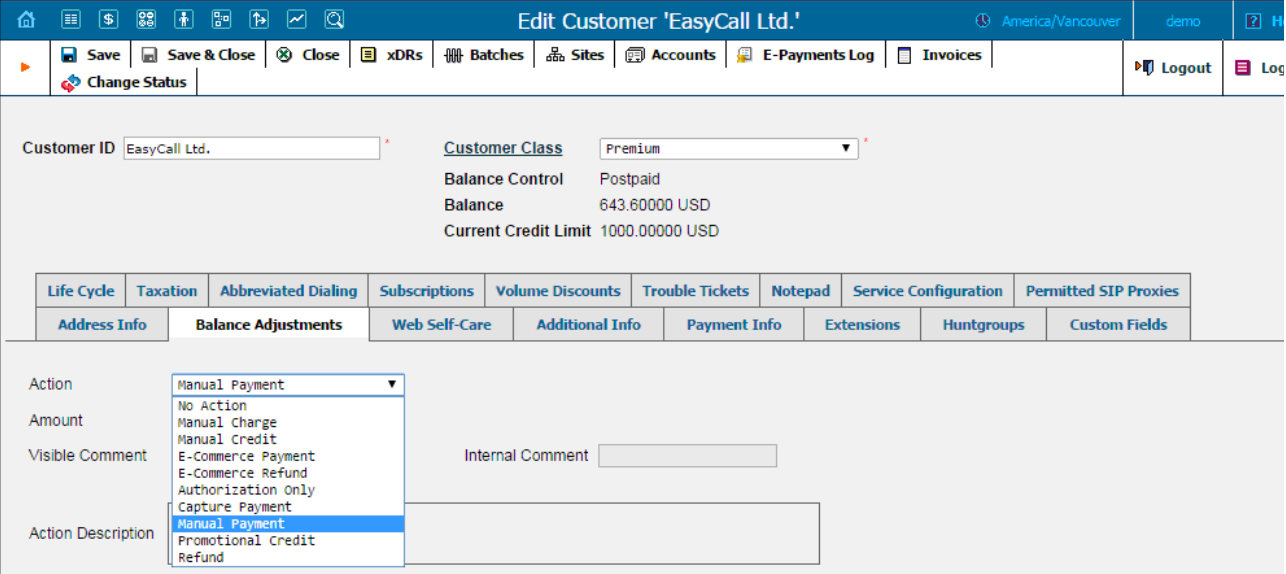

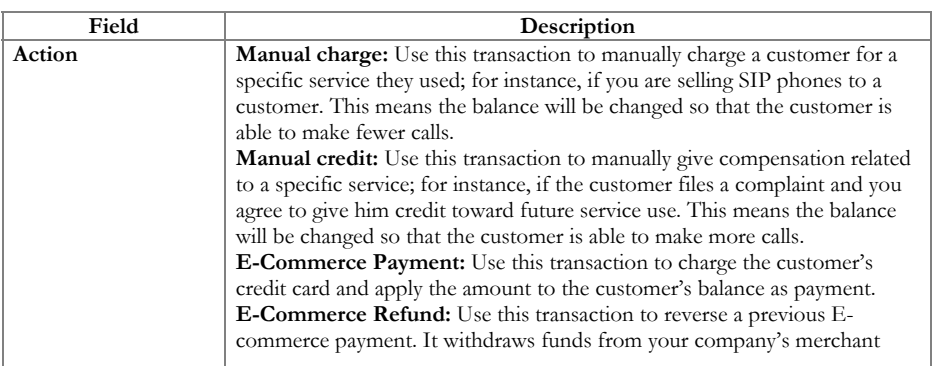

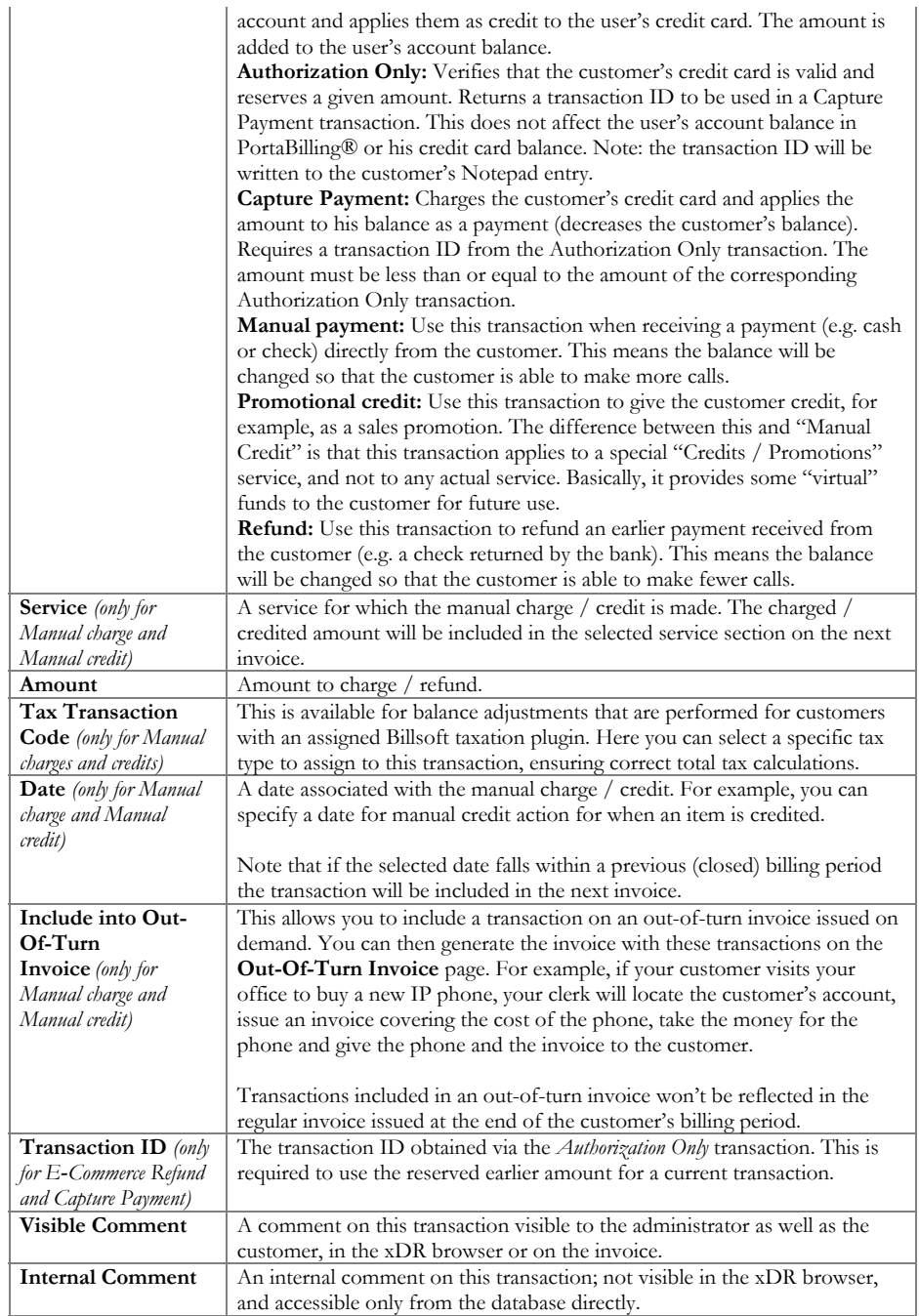

# Additional Info

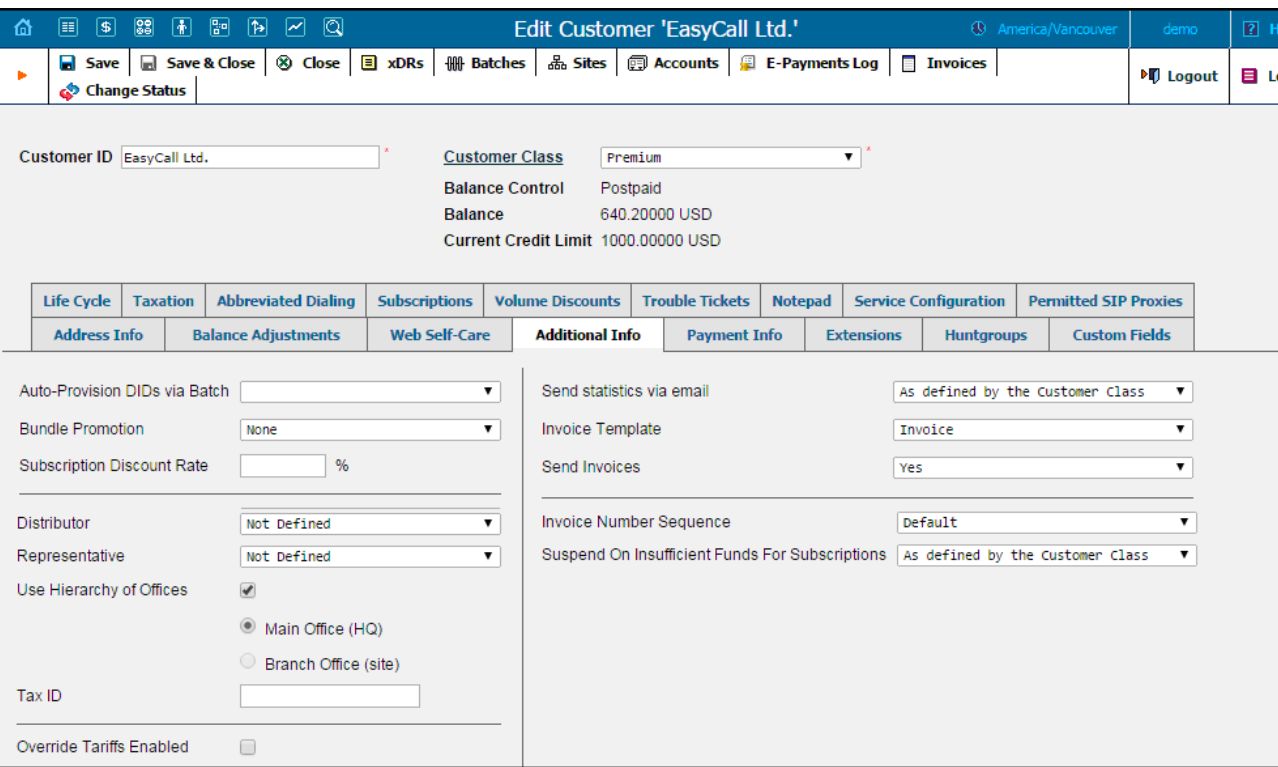

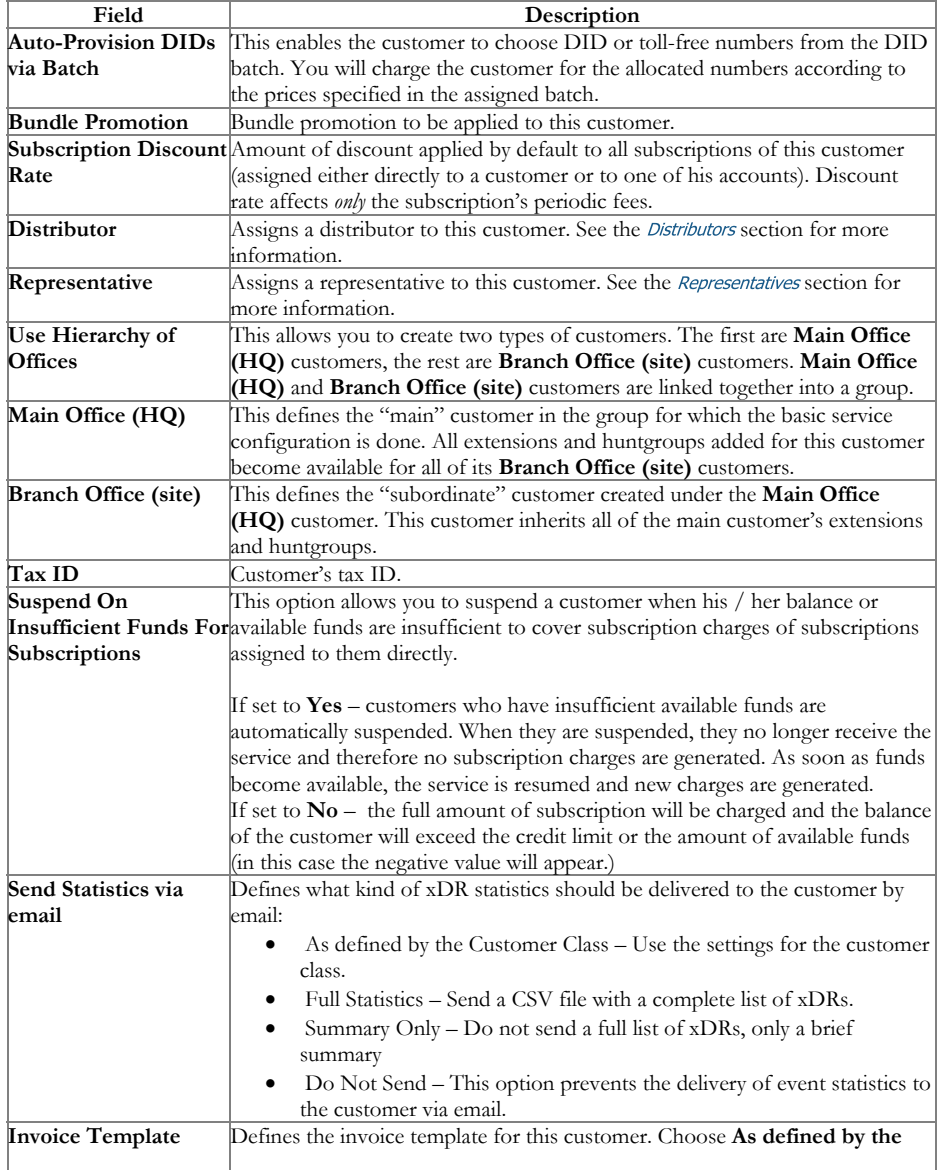

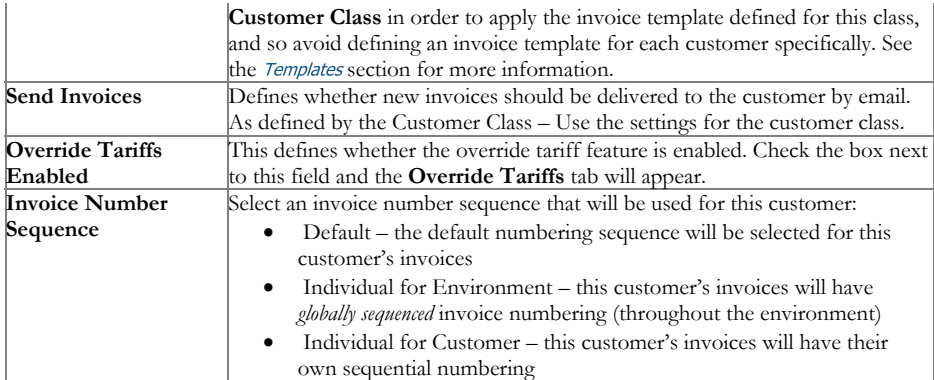

Regarding statistics, the default choice is Full Statistics, whereby the customer receives an e-mail after the billing period has closed, including a attached CSV file containing all the calls made by his accounts. If invoices are generated for this customer and invoice delivery is enabled, an invoice will also be attached to the e-mail. The CSV file containing all the calls may be rather large, so it is possible to use the Summary Only option. In this case, the customer receives only a brief summary of calls by e-mail. Finally, it is possible to disable e-mail statistics by choosing the Do Not Send option. Note that these options only affect the delivery of xDR files by email. The actual statistics files will always be generated a accessible for download from the administrator interface or customer self-care.

Shifting the billing date may be required if, for instance, your customer has a monthly anniversary billing cycle in which his billing period closes the 3<sup>rd</sup> day of each month. Since this may be inconvenient either for customers or your administrators (who are busy with corporate reports during the first week of the month), it may be desirable to change the billing date to some other day of the month.In this case, you can specify a new date which is later than the next billing date. Upon reaching this date, an "intermediate" invoice will be created (covering the period from the end of the current billing period to that date), and subsequent billing will start from that date in the normal way.

### Payment Info

The Payment Info screen defines customer payment characteristics. For example, customary payment information (e.g. preferred payment method, credit card number, etc.)

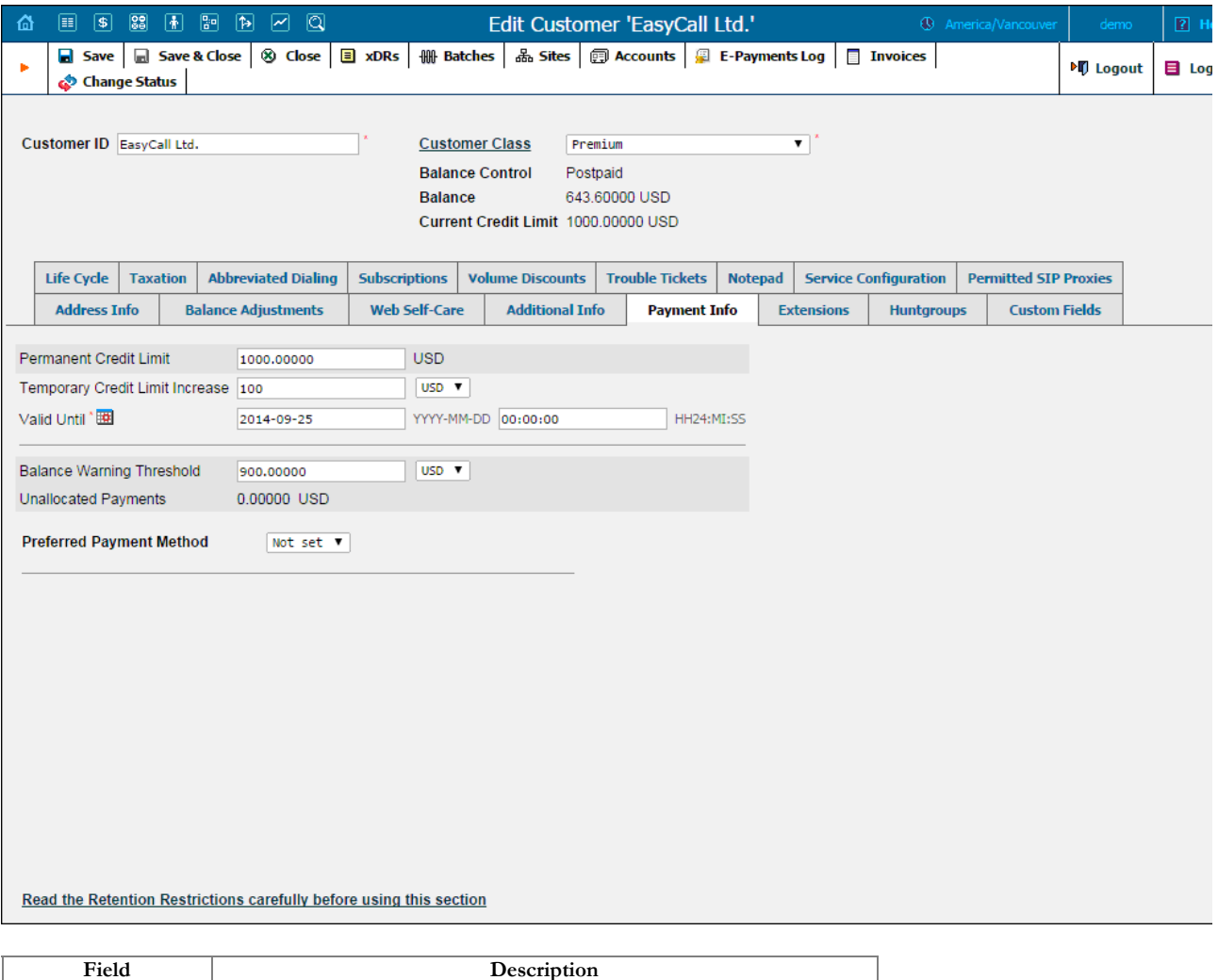

Current Credit Limit Customer's current credit limit may differ from their Permanent Credit Limit if the Temporary Credit Limit Increase is set.

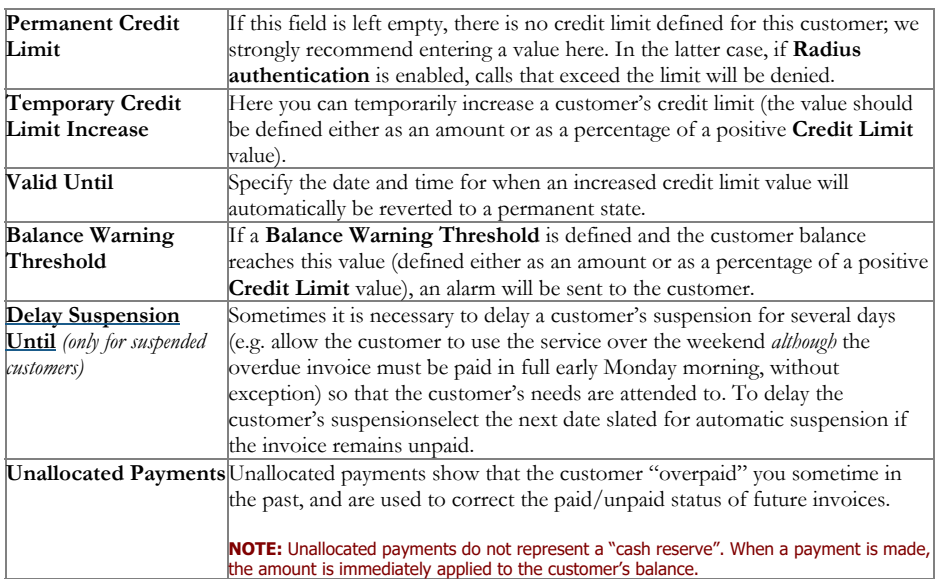

The Preferred Payment Method drop-down contains a list of available payment methods. Some of these, e.g. Cash and Cheque, are "virtual" methods that do not allow manual e-commerce transactions from the administrator interface, payments from customer self-care, or running periodic payments. Any other online methods will be available only if a payment system with such methods has been defined, and is assigned to the same currency as the customer's currency. Other Payment Info fields depend on the currently selected Preferred Payment Method, and m vary accordingly.

NOTE: There are a few payment systems which use external authorization. If such asystem has been chosen as a preferred method, no other payment information det may be entered. This is because the payment processor does not allow the system to store and reuse customer payment credentials. For example, if you add a paymen<br>system with the Moneybookers payment processor and VISA paym VISA as their preferred payment method will not be able to enter their payment credentials. Therefore, it will not be possible to run periodic payments for them or make manual e-commerce transactions with them.

NOTE: Only resellers, direct retail customers, and their accounts are allowed to use a company's payment systems and payment methods for e-commerce payments, b manual and periodic. A reseller should define his own payment systems and assign these to the appropriate currencies in his self-care, so that those payment systems v be used by his sub-customers and their accounts.

#### Retention Restrictions

IMPORTANT! A merchant may not use account and transaction information for any purpose other than assisting completion of a payment card transaction, or as specifically required by law. Merchants may collect a payment card number and expiration date independently of a payment card transaction only with the express consent of the cardholder. A merchant may only retain this information for the sole purpose of facilitating future payment transactions. A merchant must not provide this information to any other person, except for the sole purpose of assisting completion o payment card transaction.

You may click the  $\Box$  Invoices button in the toolbar to quickly access the list of all customer's invoices.

#### Web Self-Care

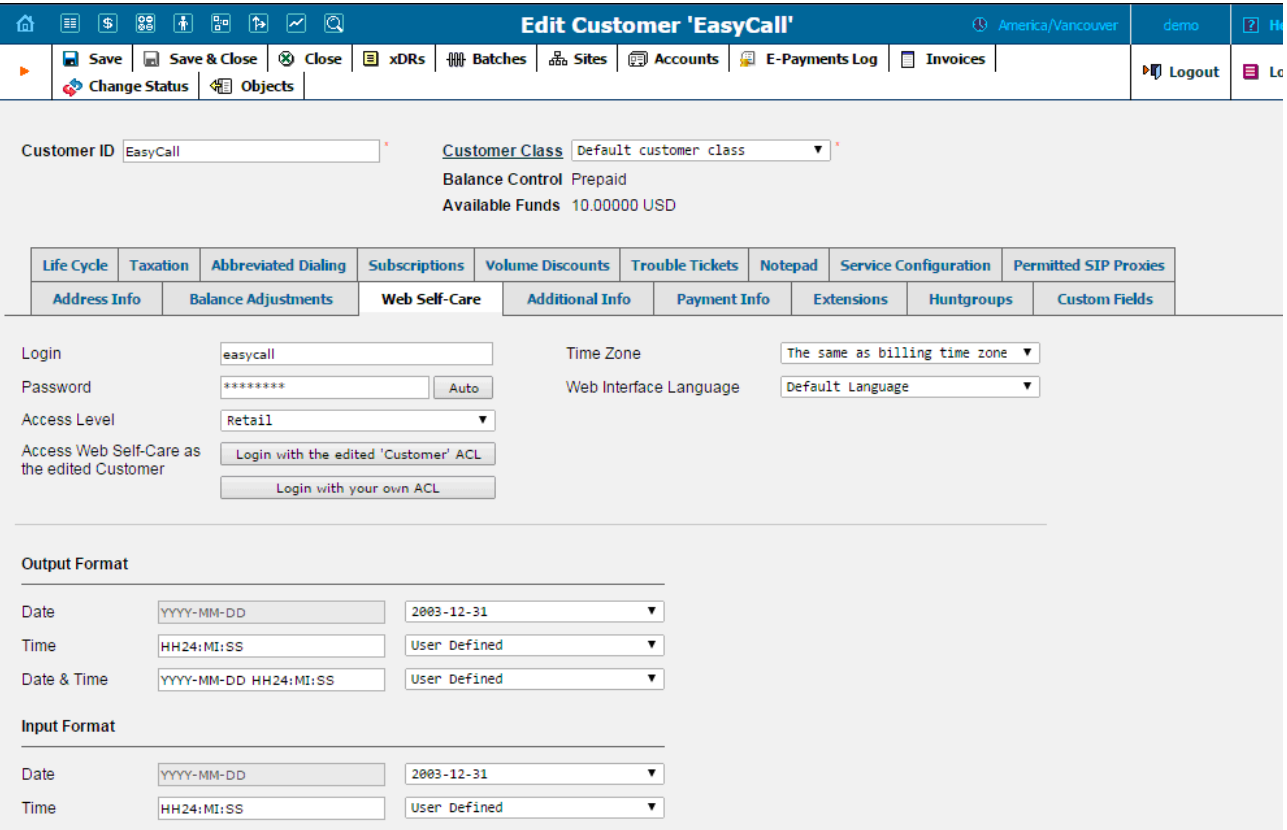

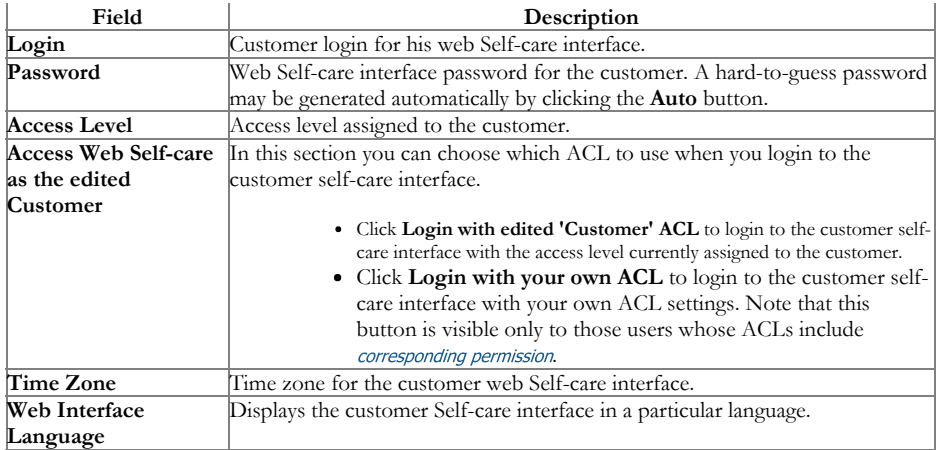

### Date & Time Format

PortaBilling® allows the administrator to define both input and output date and time formats for each customer registered in the system.

By making changes to the date and / or time format on this page, customers will be able to enter dates and times in the desired format throughout the entire PortaBilling® Customer Self-Provisioning Interface, on invoices, and so on (see the screenshot below).

See the *User [Management](https://www.portaone.com/resources/help/mr45/admin/users_show.htm)* section for examples of date and time format usage.

#### Auto-Payments

NOTE: The Auto-Payments tab will appear only if a suitable payment system has been set up (with Recurring enabled) for the customer's currency, and the appropria online payment method has been selected as the customer's preferred payment method.

Auto-Payment management allows the administrator and customers to set up the following parameters for automated periodic payments.

The Charge Invoice Amount to Credit Card list allows you to define whether a customer's credit card should be charged when the billing period is closed.

If you want to charge a customer's credit card whenever his balance crosses a specified threshold, select the When the balance exceeds check box, and when the customer's balance crosses this threshold their credit card will be charged for the amount specified in the Pay field.

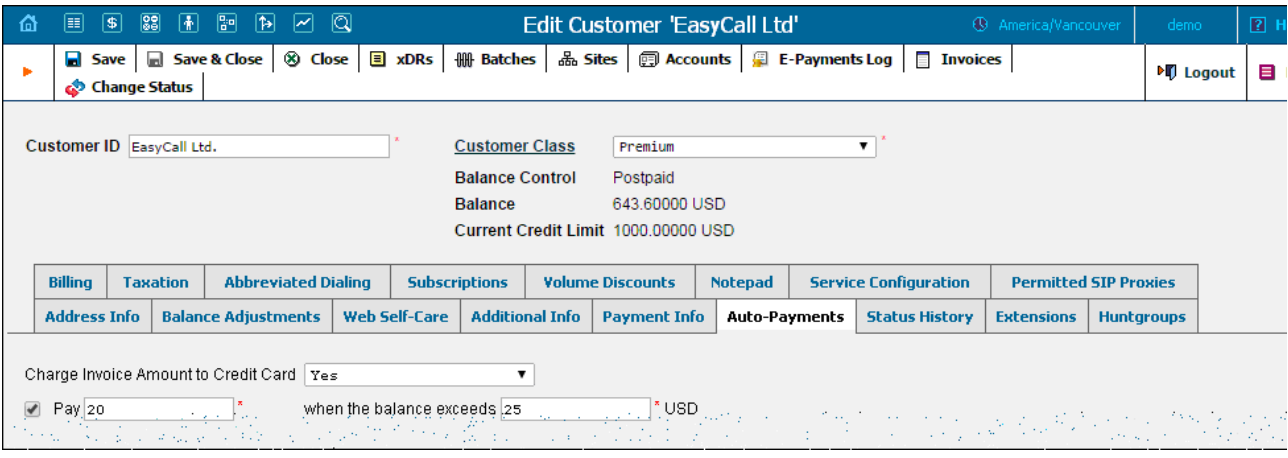

## Service Configuration

Using this tab, the administrator can activate / deactivate various features of the services provided to customers. Note that features are defined *service type* (the physical service provided to the user) rather than per *service* (the name used in the billing configuration and "visible" to the end-us Thus if you decide tomorrow to bundle your VoIP services under a different name, and create a new service called "Internet Telephony" rather than the old name, "Voice Call", you do not actually have to change the configuration settings for any of your customers.

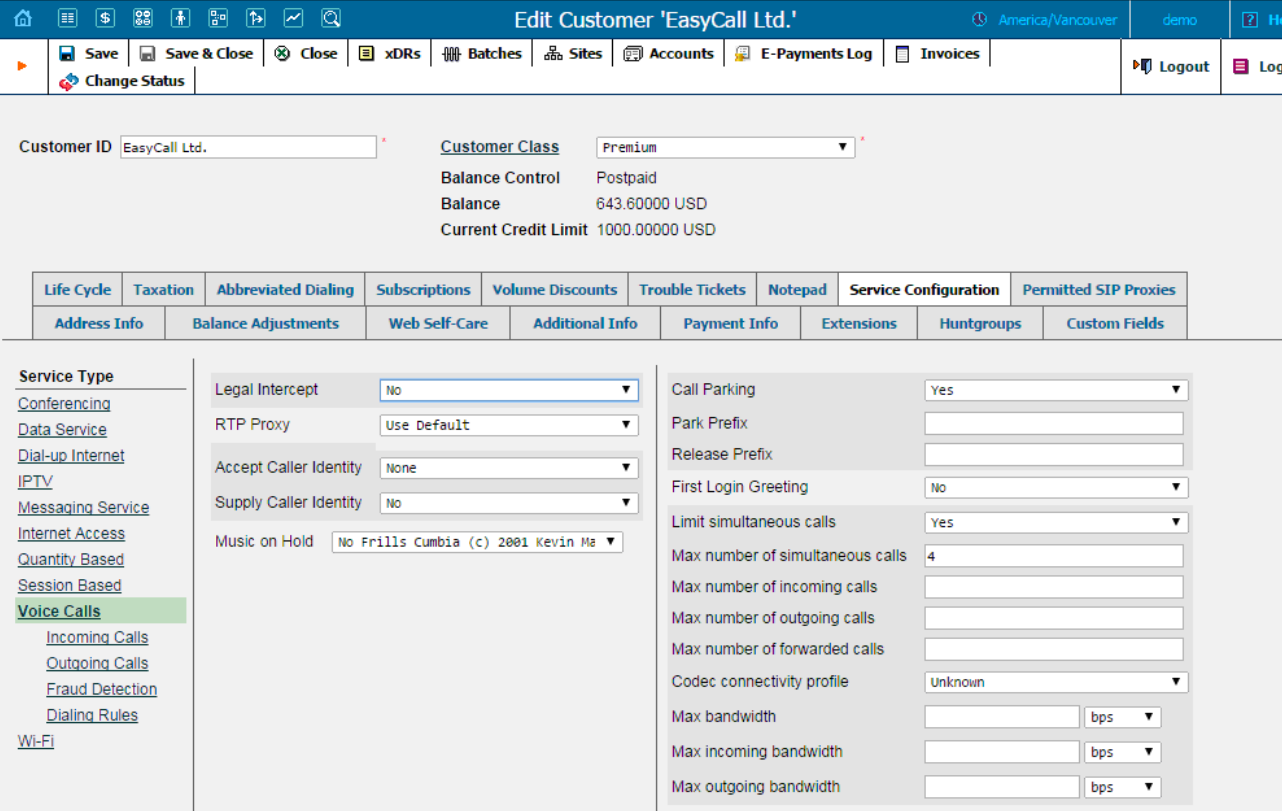

The Service Type links on the left allow you to specify for which service type you would like to define parameters.

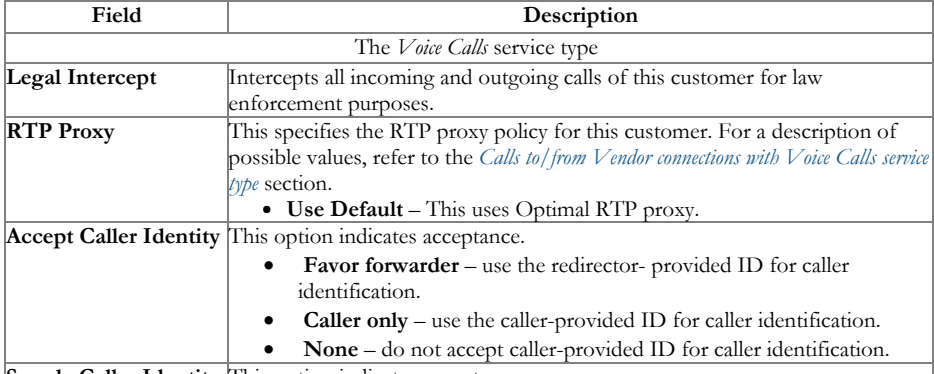

Supply Caller Identity This option indicates acceptance.

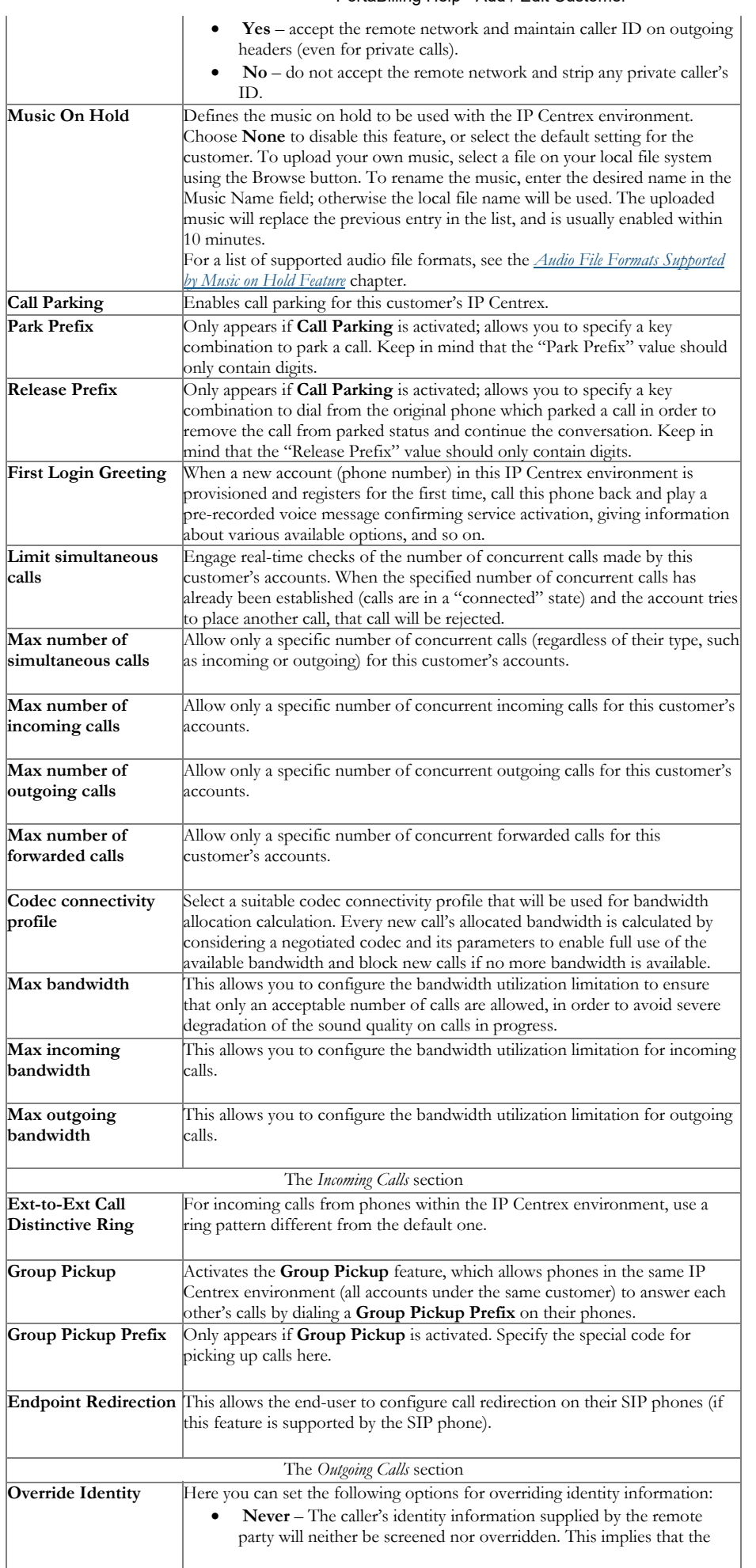

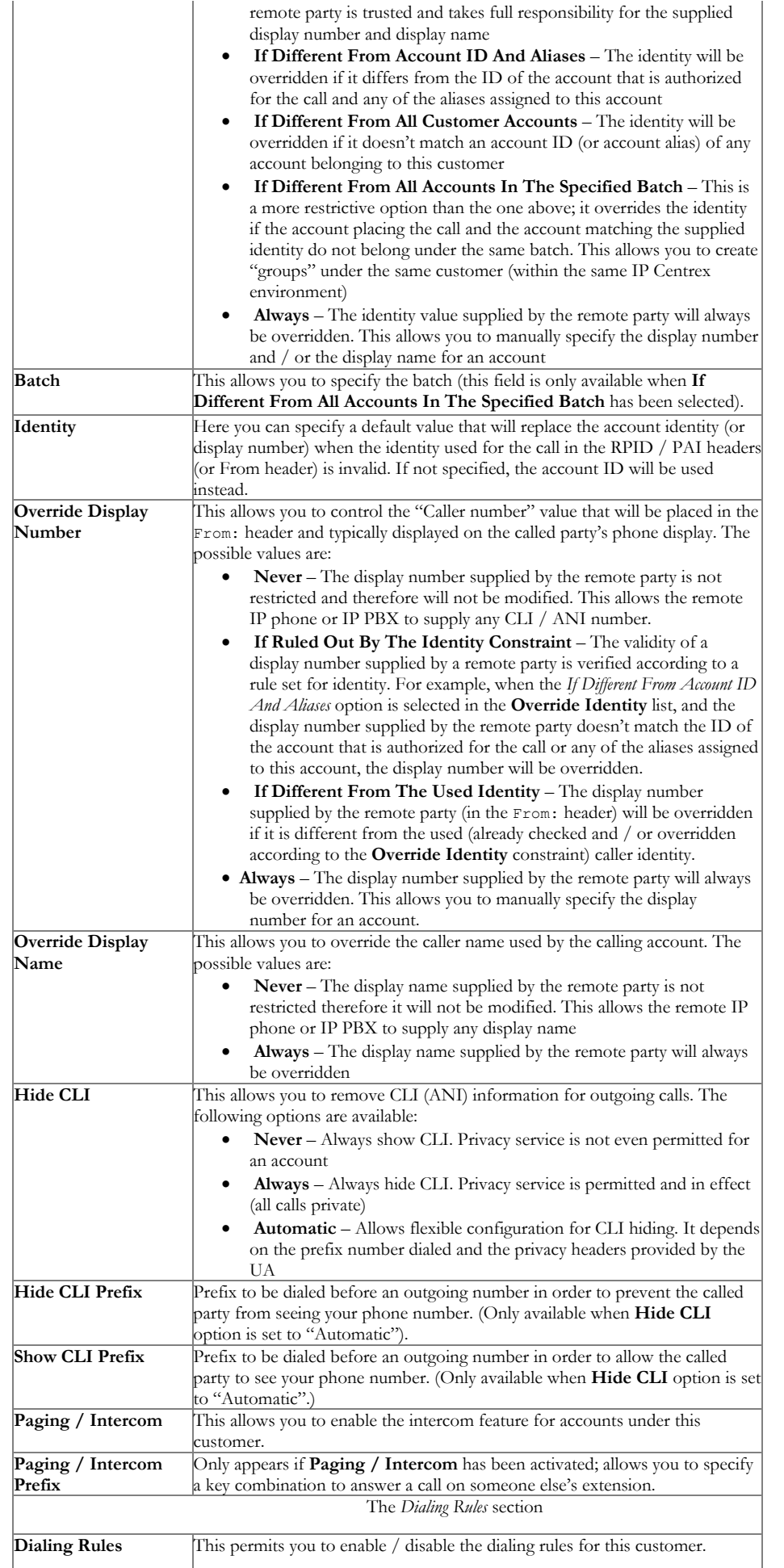

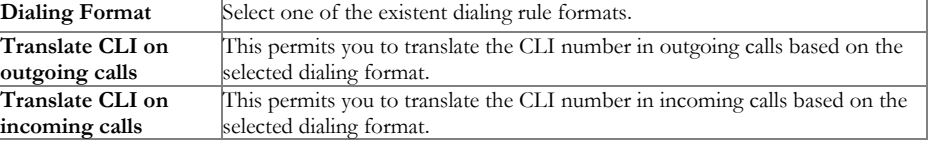

## Abbreviated Dialing

Here the customer may define a list of phone extensions for his IP Centrex environment, plus create abbreviated dialing for external phone numbers. The Abbreviated Dialing feature works with both SIP and H.323, with adequate support from either the SIP Server or Cisco TCL IVR.

A PortaBilling® customer can set up dialing rules as an international prefix, outside prefix, direct number (e.g. 911), or abbreviated dialing for h accounts.

**NOTE:** To be able to add extensions / abbreviated numbers, you should enter the maximum length of anticipated digits (e.g. 3 in the case of 123-like numbers) in the<br>**Abbreviated Number Length** field.

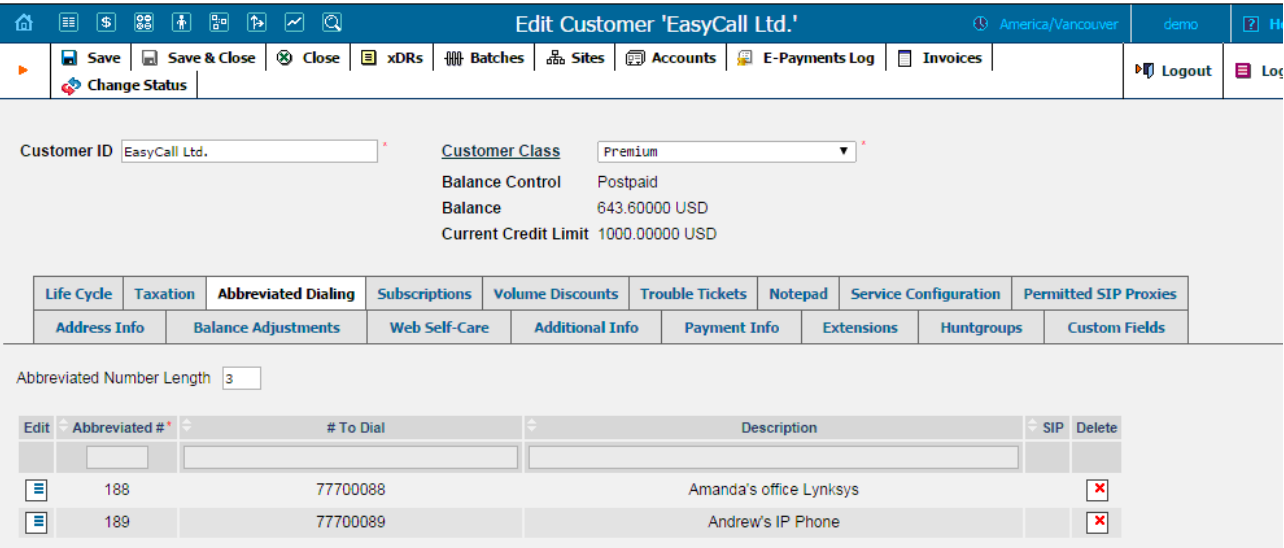

To add a new abbreviated dialing number, click the  $\blacksquare$  Add button and enter the following information:

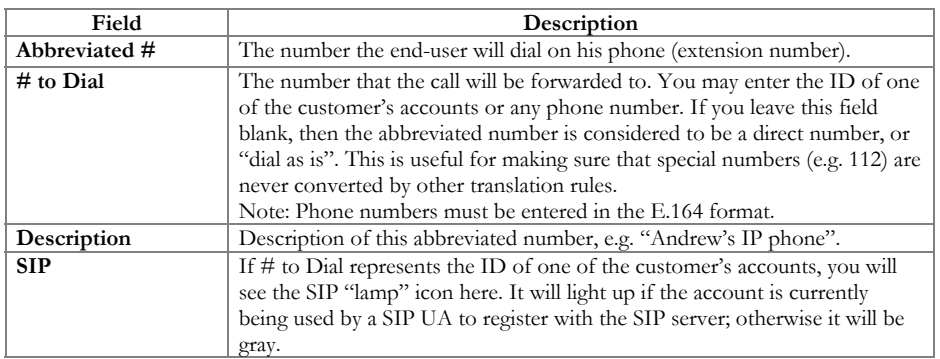

## Volume Discounts

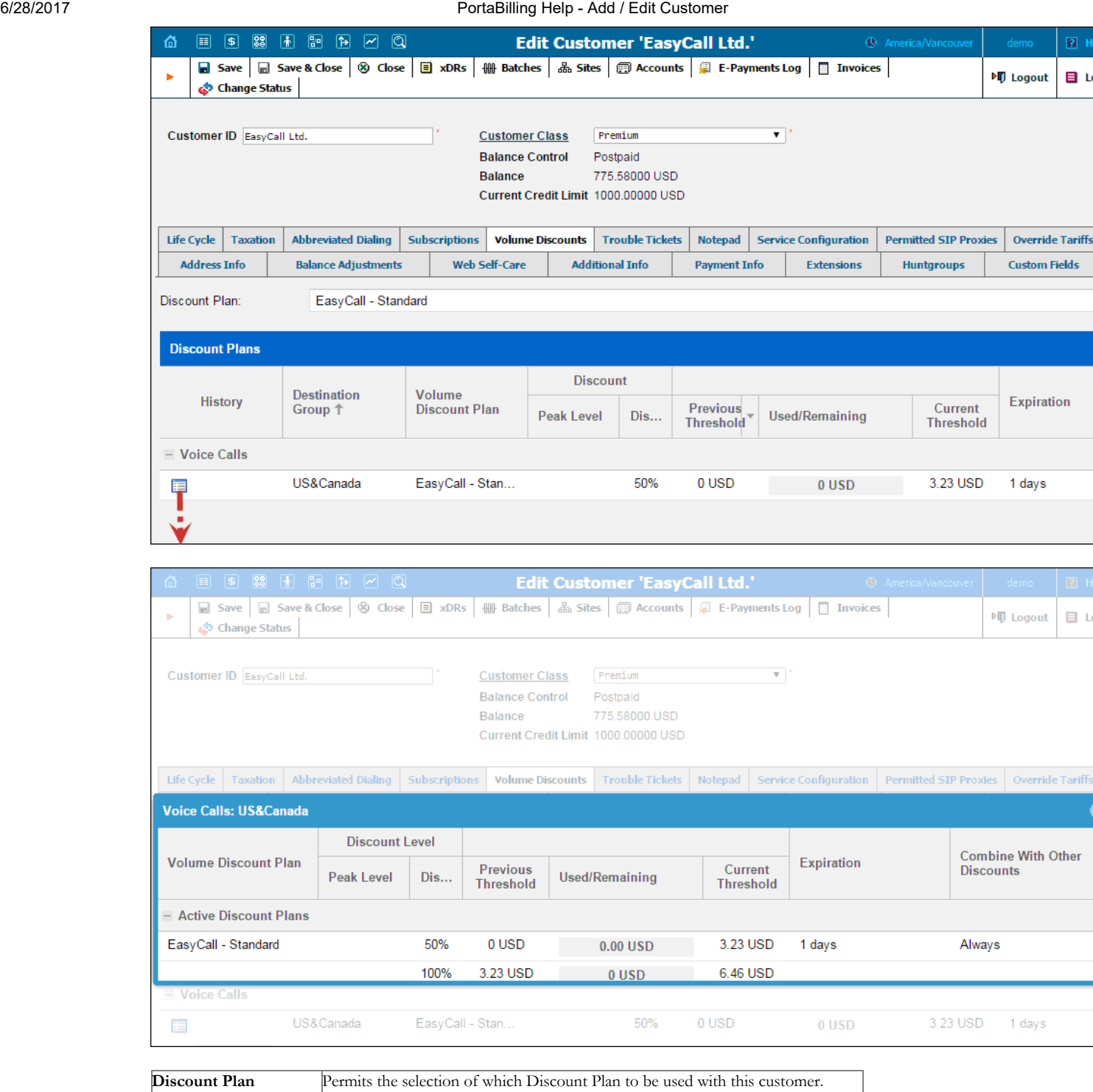

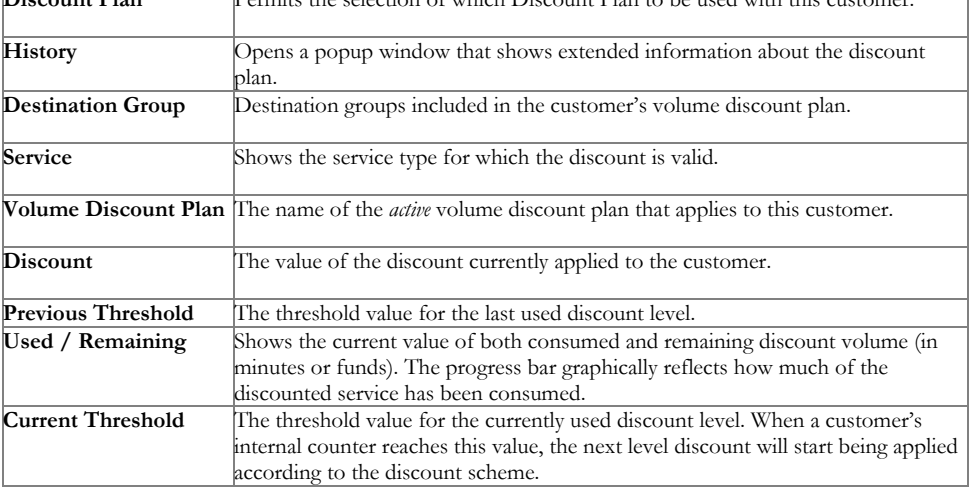

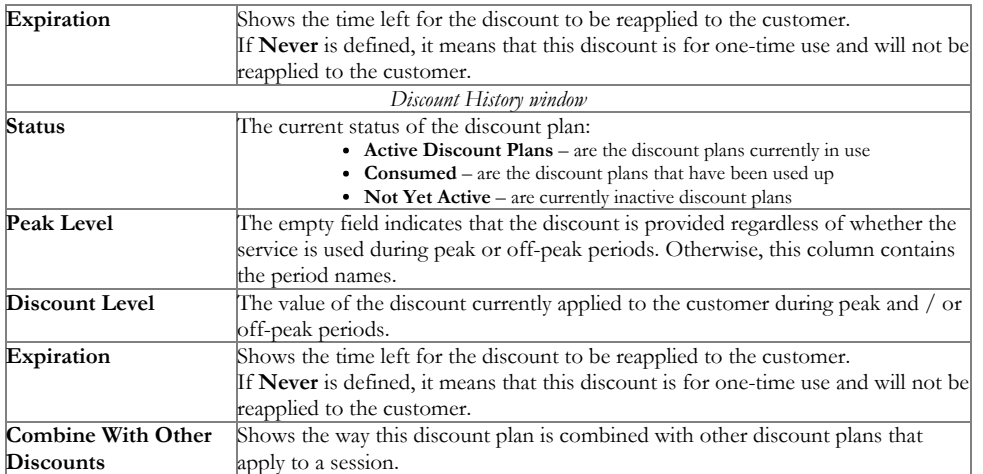

If at the end of the usage period (e.g. at the end of the month) there is unused traffic left (i.e. minutes, Internet traffic, messages, etc.), it can be rolled over to the next usage period. For example, a customer has signed up for 100 bundled monthly minutes of free calls to Canada. By the en of the month, only 90 minutes have been used up. The 10 minutes remaining are rolled over to the next month, so during the next month 110 f minutes will be available for the customer.

Please note that if you change the customer's discount plan (e.g. change an add-on product), then the unused minutes will transfer only if the ne discount plan has the same discount entry (same destination group, service and thresholds.)

### **Taxation**

On this tab you can choose which plug-in module will be used to make tax calculations and set up parameters that affect taxation.

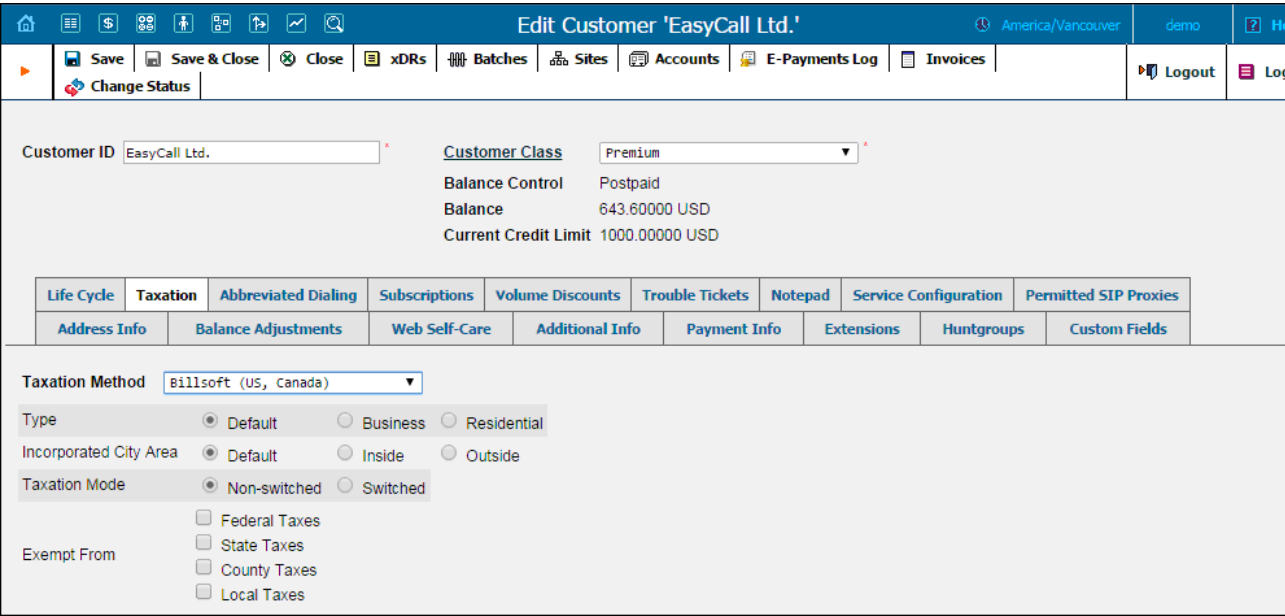

Since these parameters depend on the specific taxation module and your local tax laws, please consult your tax attorney for details regarding the use.

### Life Cycle

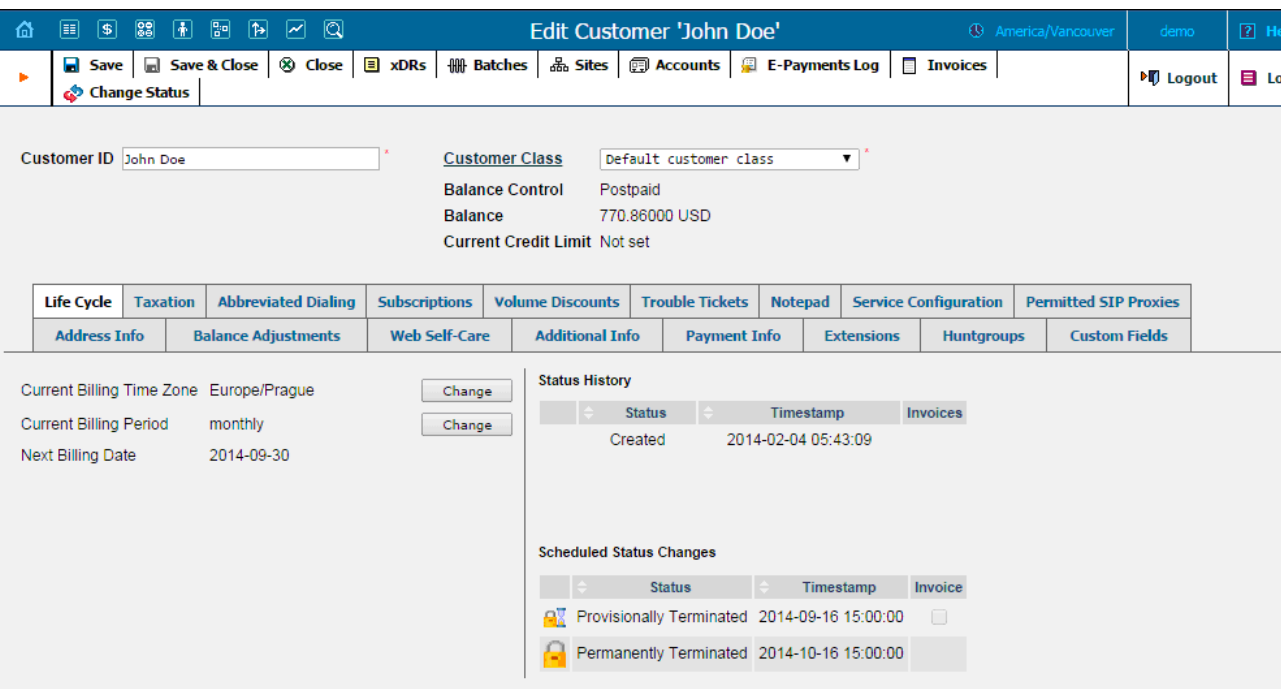

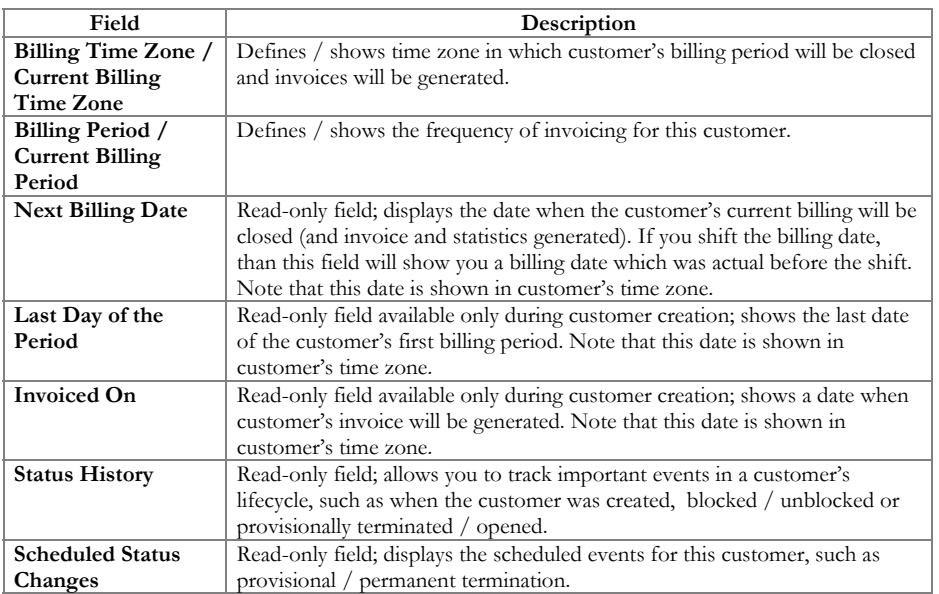

# Permitted SIP Proxies

On this tab you can choose to which external SIP proxies customer can forward calls using "SIP URI forward" feature.

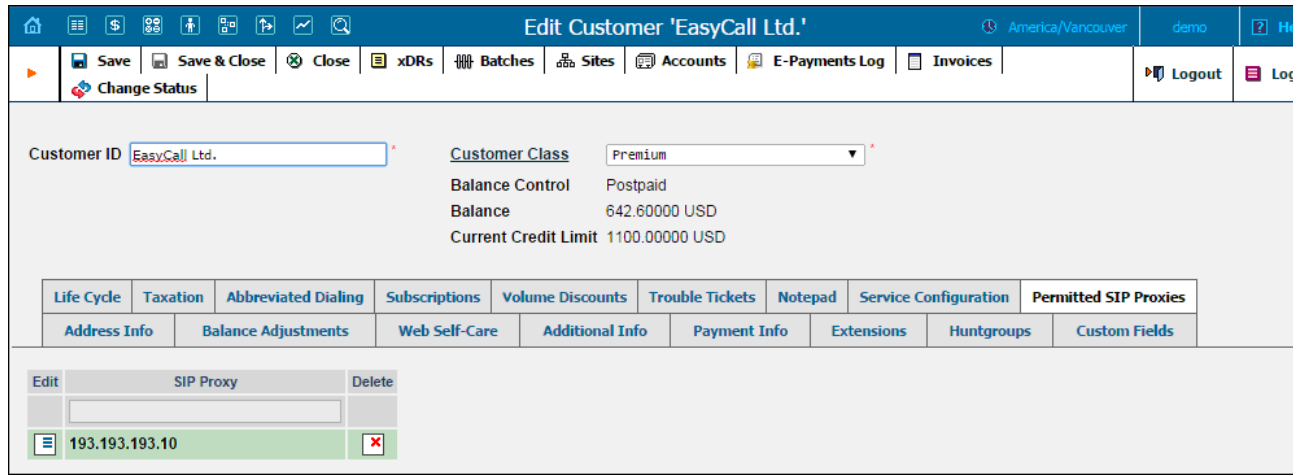

## Override Tariffs tab

When you have the same tariff for several customers you may need to adjust the specific rates for a particular customer. To avoid creating another tariff with a complete set of rates for this customer (using a large portion of the same data) you can use the Override Tariffs feature. Create a n tariff using only the rates that are specific to a current customer and associate it with an original tariff on the Override Tariffs tab.

Note: The Override Tariffs tab will only appear if the Override Tariffs Enabled check-box is enabled on the Additional Info tab.

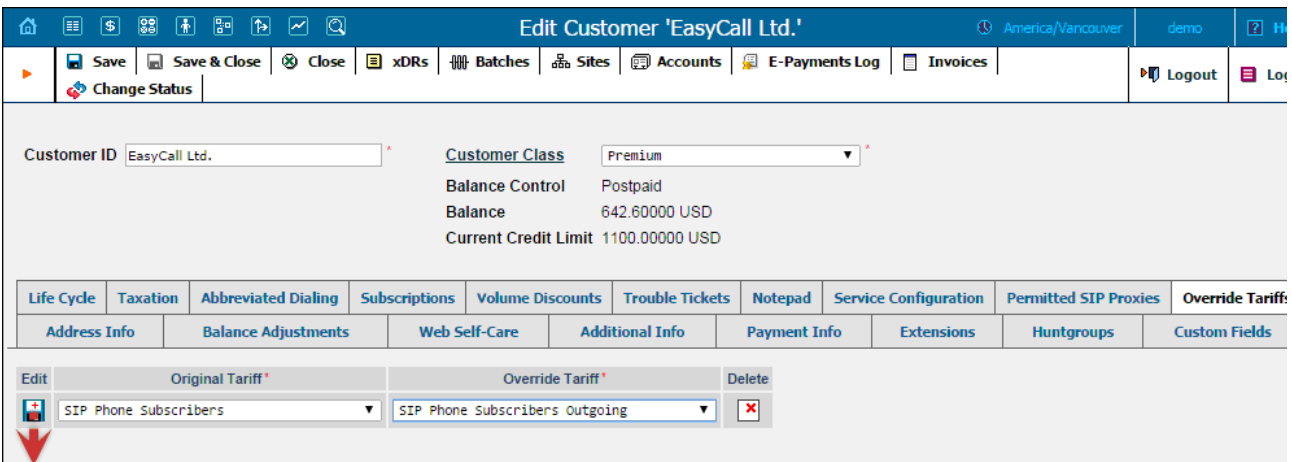

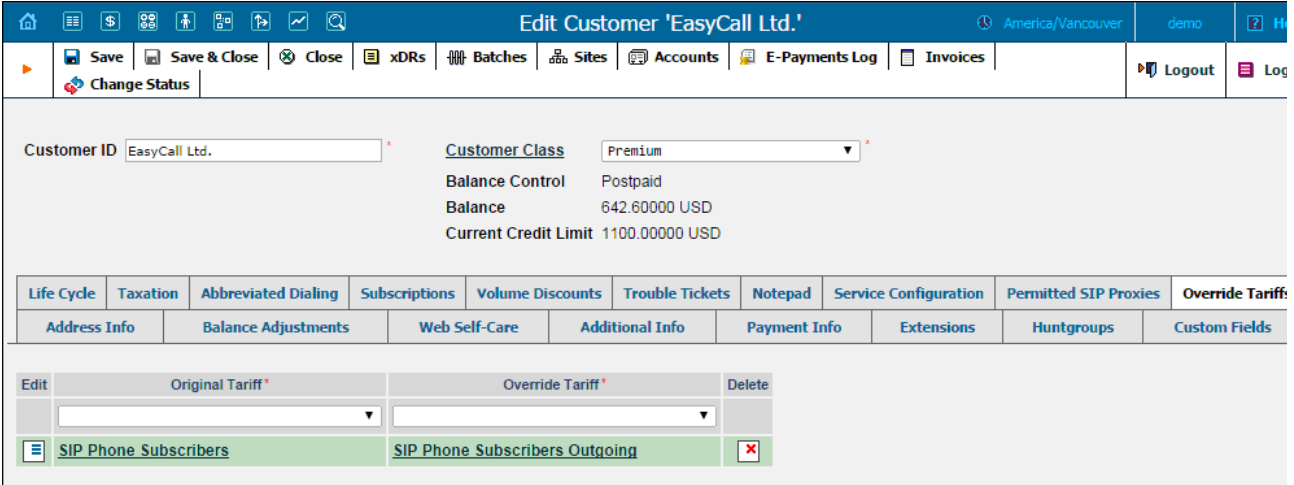

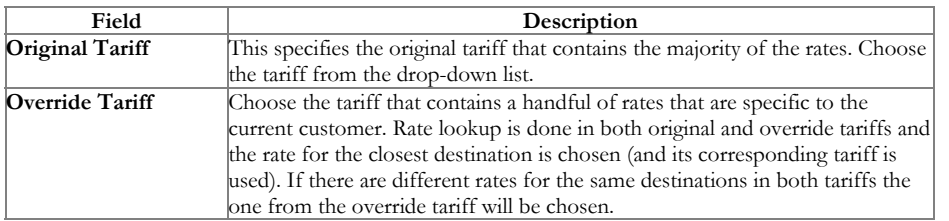

Let's take an example in order to see how this works. You assign a standard tariff to several customers that contains a rate for destination numb 12 at \$0.02/minute and a rate for destination number 420 at \$0.2/minute. Then you decide to adjust the 1204 destination rate to \$0.01/minute for a specific customer So you create a new tariff using this rate and assign it as the override tariff for that customer. In this case, a call to 12033768900 will be charged according to the rates in the original tariff (0.02/minute), a call to 120456777844 will be charged according to the rate in the override tariff (\$0.01/minute), and a call to 420998764456 will be charged according to the original tariff.

#### **Extensions**

Using this tab, the customer can define a list of extensions for phone lines within his IP Centrex environment. The customer can add new extensions or change existing ones without any actual phone configuration.

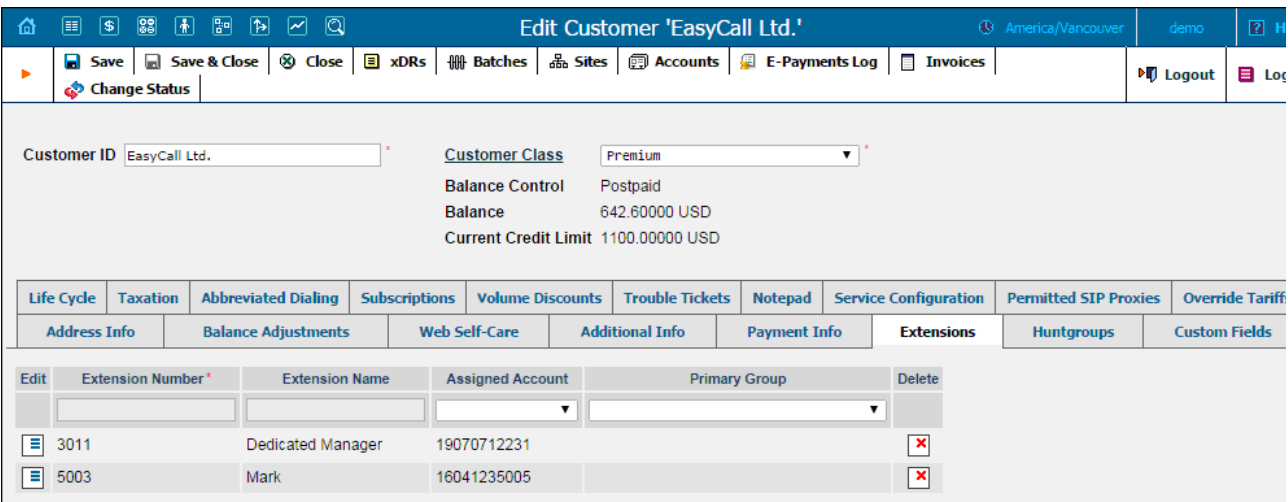

To add a new extension number, click the  $\blacksquare$  Add button and enter the following information:

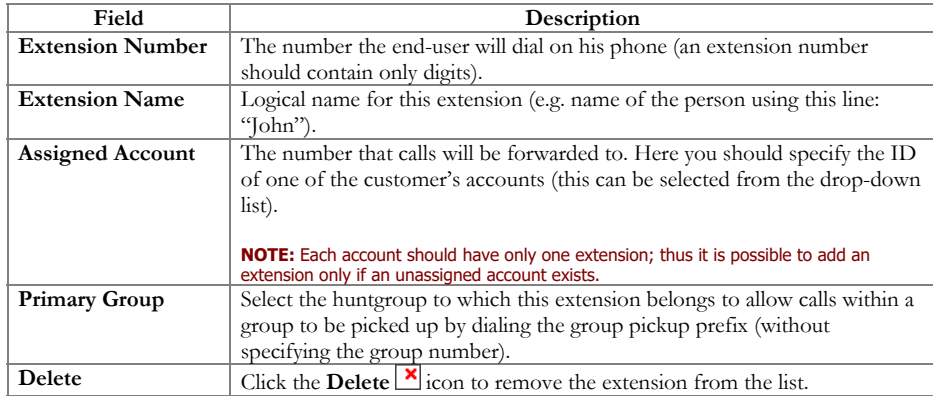

NOTE: The account assigned to the extension should have the VOICEONNET or VOICEONNETRX rate in its tariff, otherwise calls cannot be made.

## **Huntgroups**

On this tab, the customer can configure a scheme for call distribution in such a way that incoming calls are delivered to one or more assigned extensions.

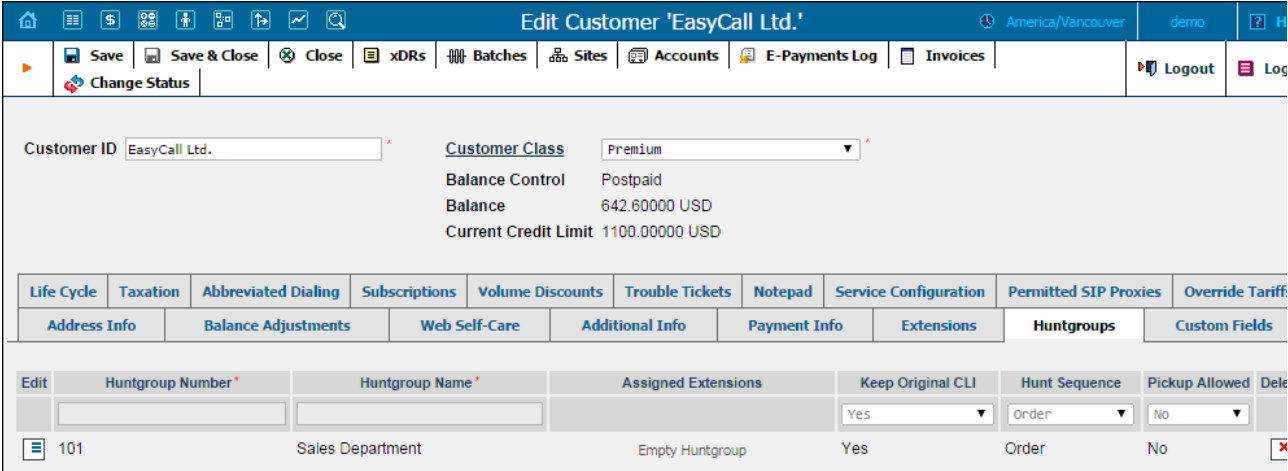

To add a new huntgroup, click the  $\blacksquare$  Add button and enter the following information:

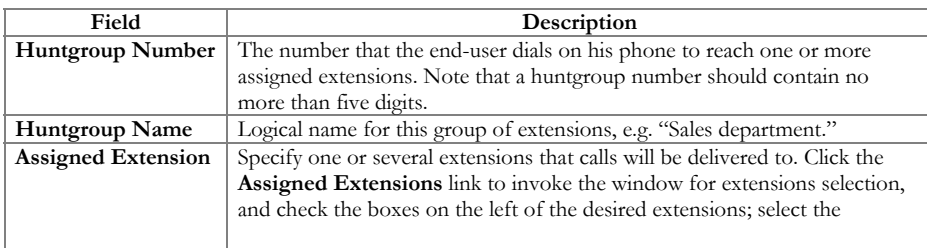

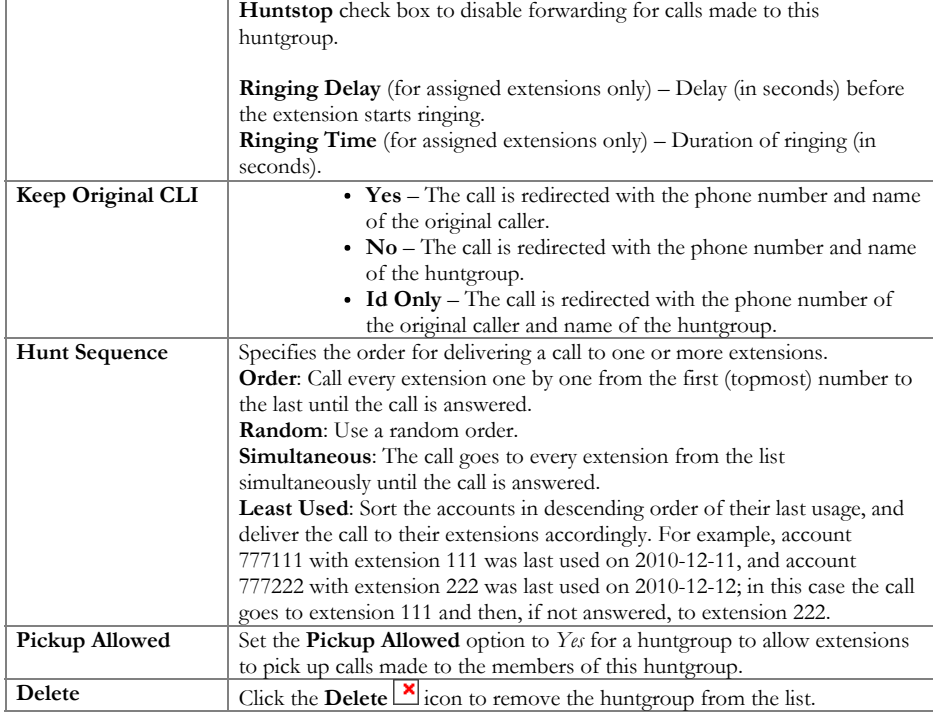

# Trouble Tickets

Using this tab you can view the list of recent tickets and automatically open a specific ticket in RT interface by just clicking on it.

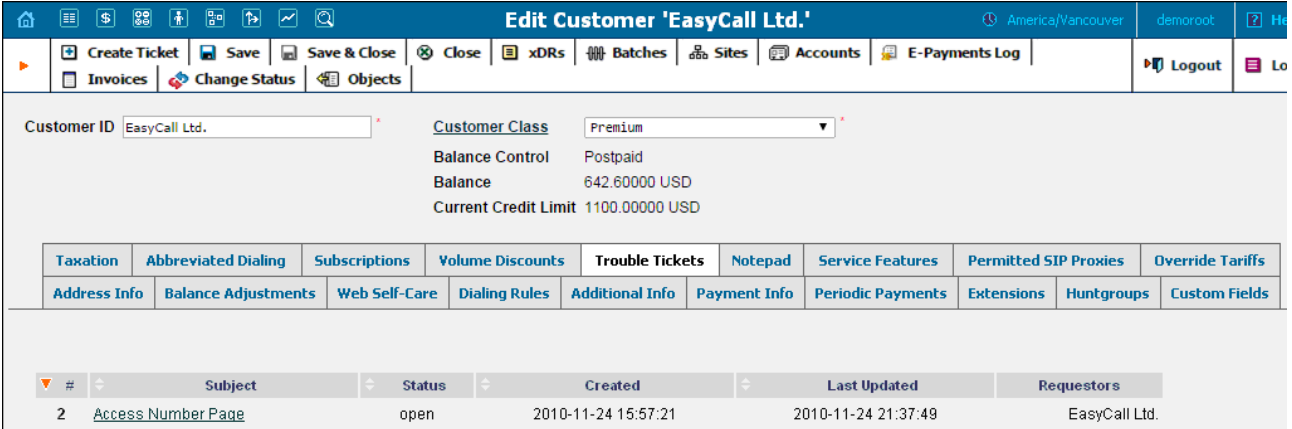

To create a new ticket, click  $\blacksquare$ <br> <br> Create Ticket in the toolbar.

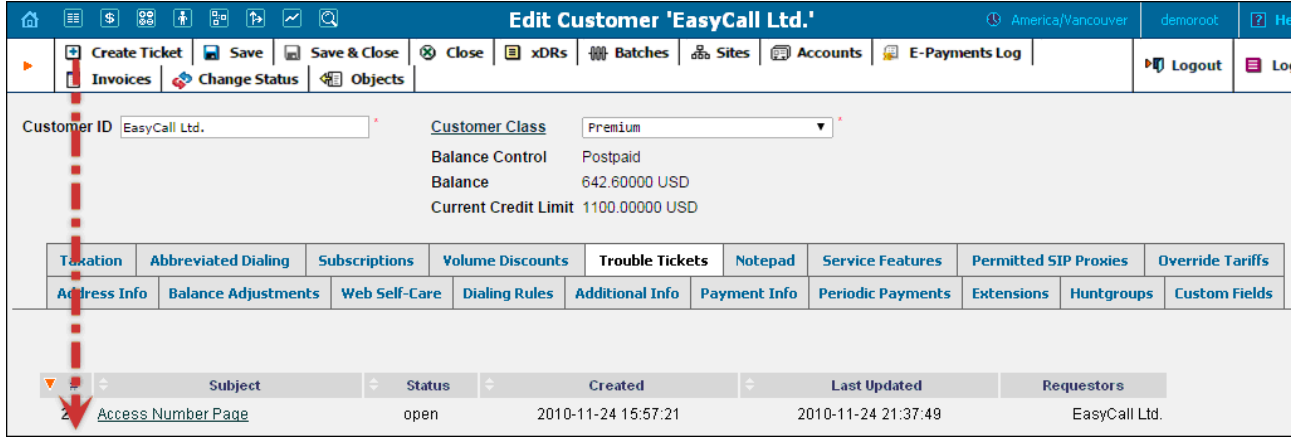

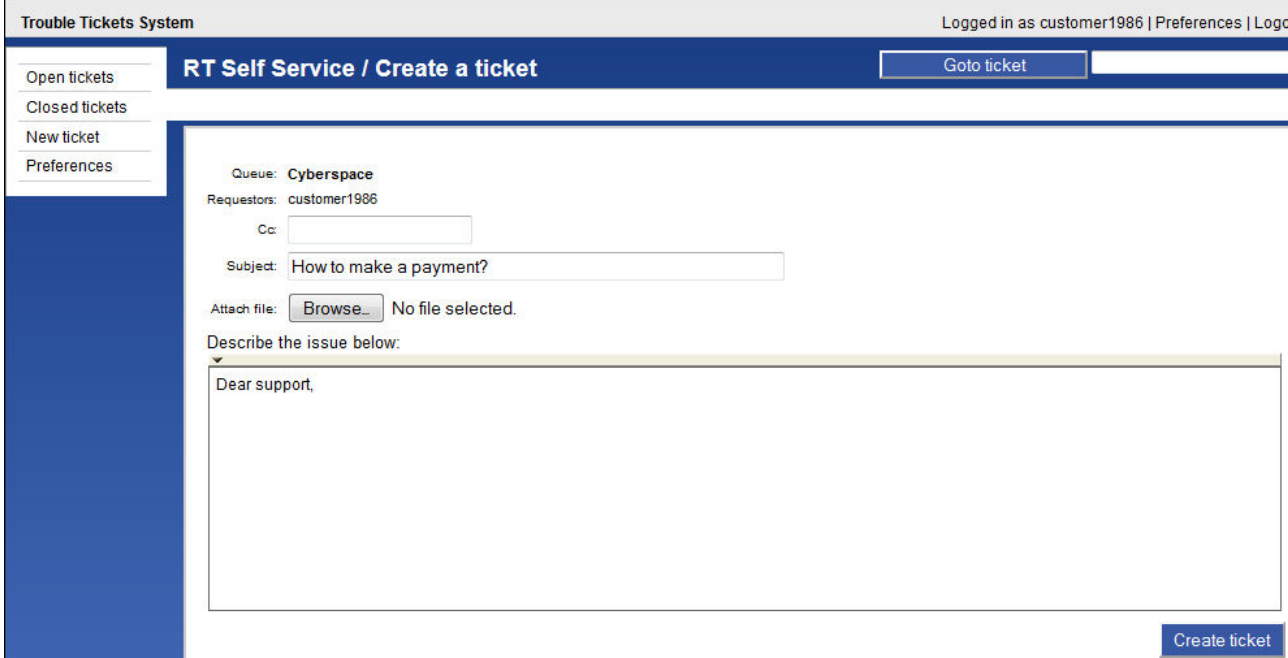

## Change Customer Status

In the Change Customer Status window you can block  $/$  unblock the customer, terminate the customer (provisionally or permanently)  $\alpha$ restore the customer after having provisionally terminated them.

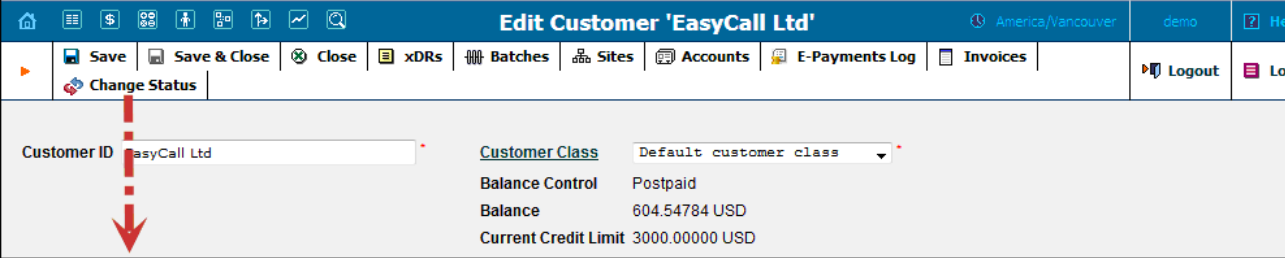

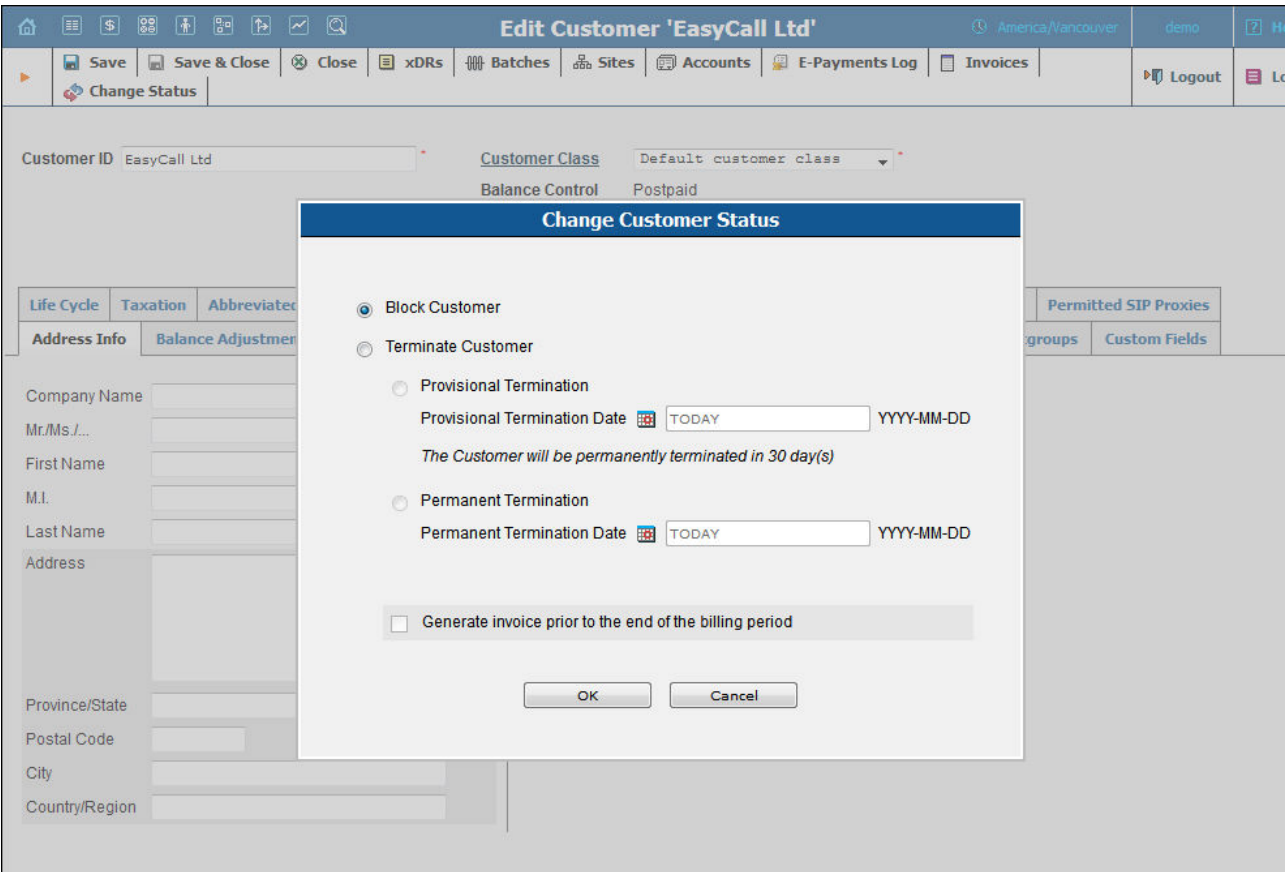

#### Block / Unblock a Customer

Select the Block Customer option to block *all* of this customer's accounts. Once this option is selected, all of this customer's accounts will become unusable.

Select the Unblock Customer option to unblock all of this customer's accounts. Once unblocked, all of this customer's accounts will become operable again. Note, that the Unblock Customer option is only available for blocked customers.

### Permanent Customer Termination

You may terminate a customer, including all his accounts. If for some reason you do not want a customer to remain in your PortaBilling® environment any longer, select the Permanent Termination option and choose the Permanent Termination Date.

The Permanent Termination option allows you to stop all the customer's activities, and later to remove him and all his accounts. When terminated, the customer is no longer available for any operations. The only way to trace such a customer is by using Advanced Search with the "closed status" filter.

### Provisional Customer Termination

In addition to permanent termination you can use the *provisional termination* functionality. To provisionally terminate a customer, select the Provisional Termination option and choose the Provisional Termination Date.

Once a customer is provisionally terminated, all their services are closed (that is, no services can be used). But there is still an option to reactivate services that were disconnected if the customer should change their mind later on. Select the Restore option to restore this customer's services that they can be used exactly as before. Note that the Restore option is only available for provisionally terminated customers.

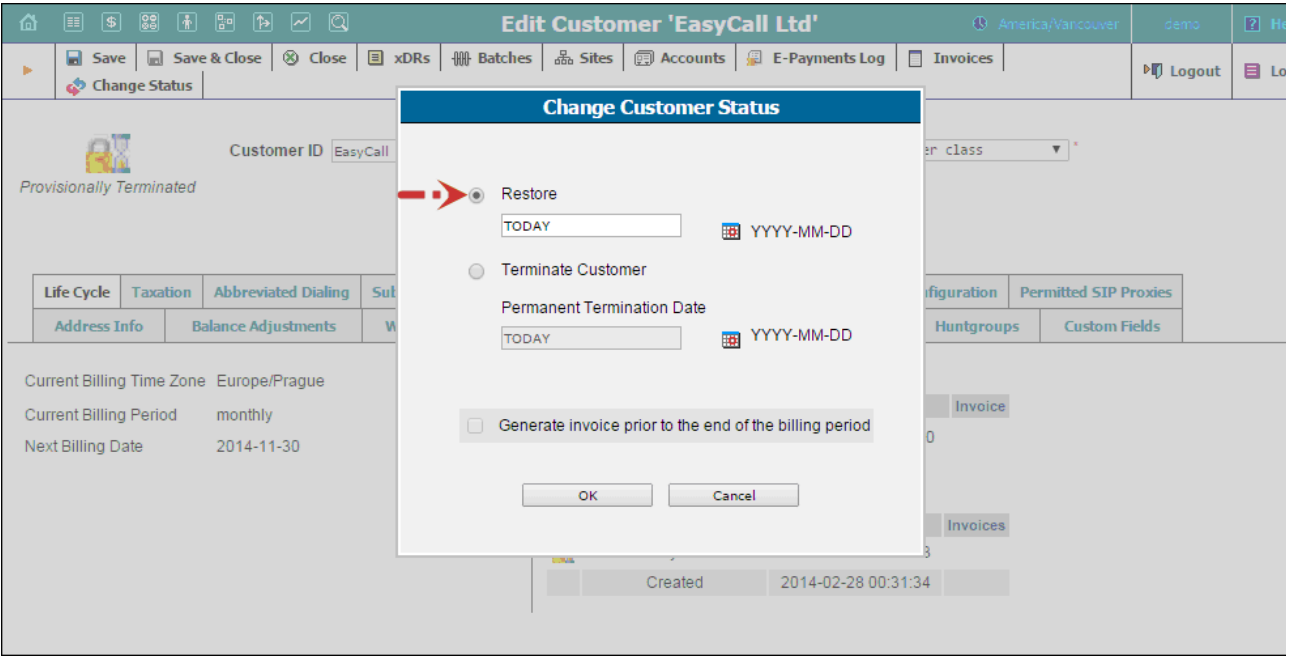

If a customer ultimately decides to discontinue services, the administrator can permanently terminate this customer in the system. In case permanent termination, all customers' services are closed and cannot be restored.

You may also generate a midterm invoice for the customer you are going to terminate (provisionally or permanently). For this, click to select Generate invoice prior to the end of the billing period check-box. The invoice will be generated within the hour.

**NOTE:** Please keep in mind that if you are going to provisionally terminate a customer, this customer won't be charged for any DID numbers assigned to him / her. At<br>same time, the DID provider will still charge you a fee